# **Universal Gleismauer Set von SB4 mit Tauschtextur u. integrierten Gleismauerabschlüssen !**

Verwendbar ab EEP7.5(mitPlugin5) + EEP8 + EEP9 Abmessung: (B 12m x H 12m) Die Einsatzhöhe beträgt 10 Meter

**Das Set besteht aus 6 Splines (Gleismauern) die für einen Universellen Einsatz als Spline Wasserwege ausgelegt sind.** 

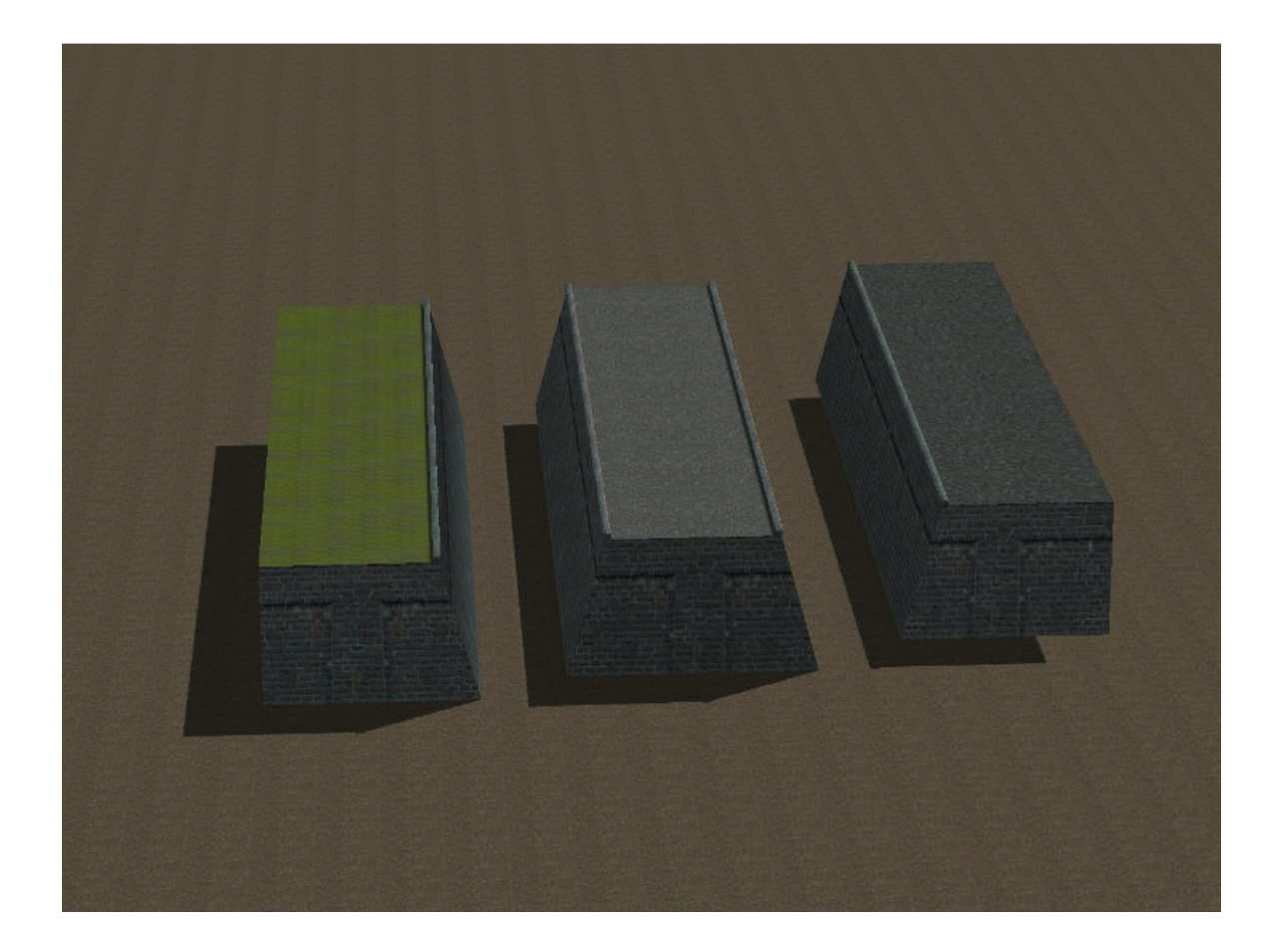

**Eine Besonderheit sind die "integrierten Gleismauerenden" Die durch einfaches umwandeln in ein Endgleis sichtbar gemacht werden. Diese Vorgehensweise stellt eine erhebliche Erleichterung und Beschleunigung beim Aufbau dar.** 

**Weitere Gleisobjekte sind somit nicht erforderlich , was sich wiederum sehr schonend auf die Resourcen auswirkt und natürlich die Übersicht deutlich verbessert.**

#### **Außerdem verfügt das Set über frei editierbare Tauschtexturen !**

**Leider führt der häufige Wechsel von Tauschtexturen immer wieder zu Problemen. Die Ursache ist mir nicht bekannt. Ich empfehle daher dringend , äußerst sparsam beim Wechsel von Texturen zu sein. Sobald es zu Darstellungsfehlern kommt , nichts mehr ändern und sofort Anlage speichern und neu laden !!!**

**Das Programm könnte abstürzen.** 

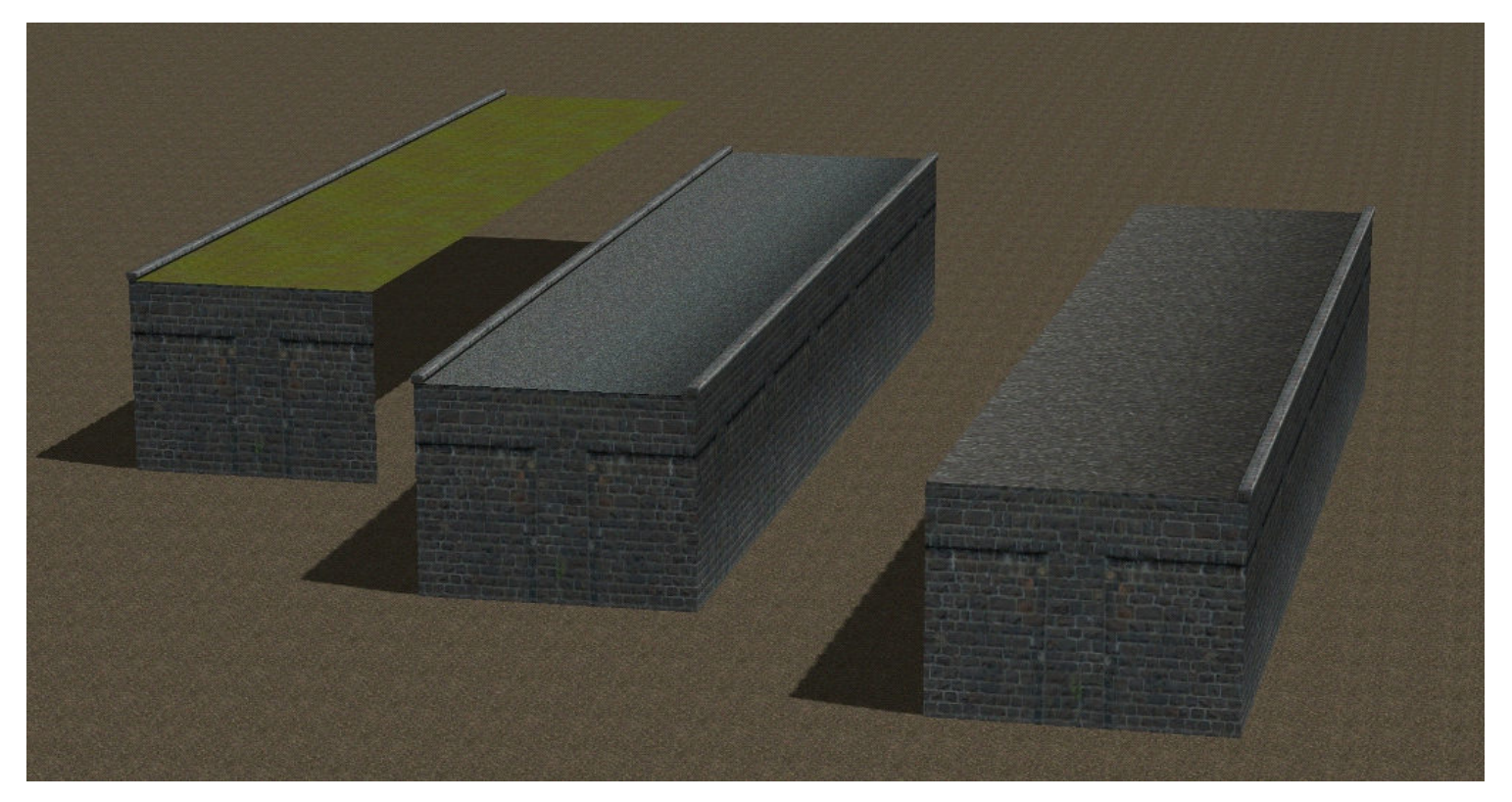

**! Wichtiger Hinweis:**

Bei der Bereitstellung der Modelle ist der Hinweis auszubringen, dass mindestens EEP 7.5 mit Plug-in 5 vorausgesetzt wird!

Die jeweiligen Basic-Versionen von EEP 8.0/9.0 erlauben 1 Tauschtextur, die jeweiligen Expert-Versionen von EEP8.0/9.0 erlauben 3 Tauschtexturen

# **1.) Gleismauerabschluss Verwendung:**

**Die Endstücke (Abschluss) der Gleismauern sind in den Spline integriert u. werden über die Funktion "In ein Endgleis umwandeln" eingesetzt oder über "In ein Gleis** 

**zurückwandeln"** 

**wieder heraus genommen.** 

### **2.) Austausch der Texturen**

**Der Austausch einer Textur findet noch im Editfenster vor dem eigentlichen einsetzen in die Anlage statt. Ihr sucht Euch die entsprechende "Gleismauer" unter Fahrwege(Splines),Wasserwege aus und macht einen Rechtsklick auf den Eintrag im Edit Fenster und wählt Eigenschaften.Es öffnet sich der Eigenschaftendialog. Dort findet Ihr rechts den Reiter "Lade Tauschtextur". Mit einem linken Mausklick auf diesen Reiter öffnet sich ein Explorerfenster mit sämtlichen Ordnern Eurer EEP Recourcen. Unten findet Ihr den Ordner "Tauschtexturen" , den öffnet Ihr und findet den Ordner "1\_Gleismauern\_SB4" der wiederum geöffnet wird. Vor Euch liegen nun die zur Verfügung stehenden Texturen. Mit einem Doppelklick wird eine der Texturen geöffnet und ist damit ausgewählt.** 

**Die erforderlichen .dds Texturen innerhalb des Ordner's Gleisstile werden automatisch von EEP selbst erzeugt und verwaltet !!! (siehe auch Umgang mit Tauschtexturen)**

### **2.) Umgang mit Tauschtexturen**

**Zum Set gehören verschiedene vorgefertigte Tauschtexturen. Bei der Installation des Set's wird ein "neuer" Ordner mit Namen "Tauschtexturen" in den EEP Recourcen angelegt. Dieser Ordner wird Euch künftig als Basis für ALLE Tauschtexturen innerhalb von EEP dienen ! Innerhalb des Ordner's Tauschtexturen können beliebig viele weitere Unterordner entstehen oder angelegt werden. Bereits angelegt ist der Unterordner "1\_Gleismauern\_SB4" "1\_Gleismauern\_SB4" in dem die zugehörigen Texturen gespeichert sind.**

**Alle selbst erzeugten oder von Euch geänderten Texturen werden von Euch auch nur dort,in den zugehörigen Unterordnern abgelegt ! Und niemals die mitgelieferten Texturen überschreiben Geänderte oder eigene Texturen müssen immer unter einem "neuen" eigenem Namen abgespeichert werden !!! Der Name dient nur der Üb Übersicht und kann frei gewählt werden. ersicht Die Textur kann im .bmp .tga .dds oder .png Format vorliegen. Zum Beispiel: 1\_eigene\_Textur.dds** 

**Die Verarbeitung und Verwaltung der Texturen innerhalb der eigentlichen Gleisstil-Pfade übernimmt EEP automatisch und selbstständig.**

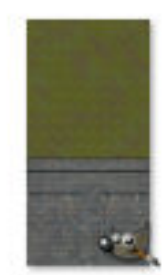

SB4 Gleismauer 1. dds

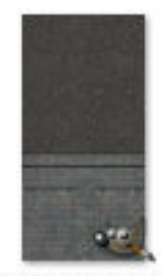

SB4 Gleismauer 2.  $_{\rm dds}$ 

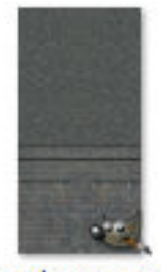

SB4 Gleismauer 3. dds

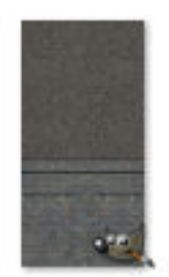

SB4 Gleismauer 4. dds

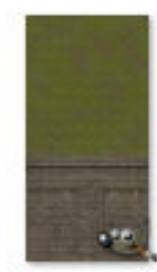

SB4 Gleismauer 5. dds

#### **Auch als Staumauer verwendbar**

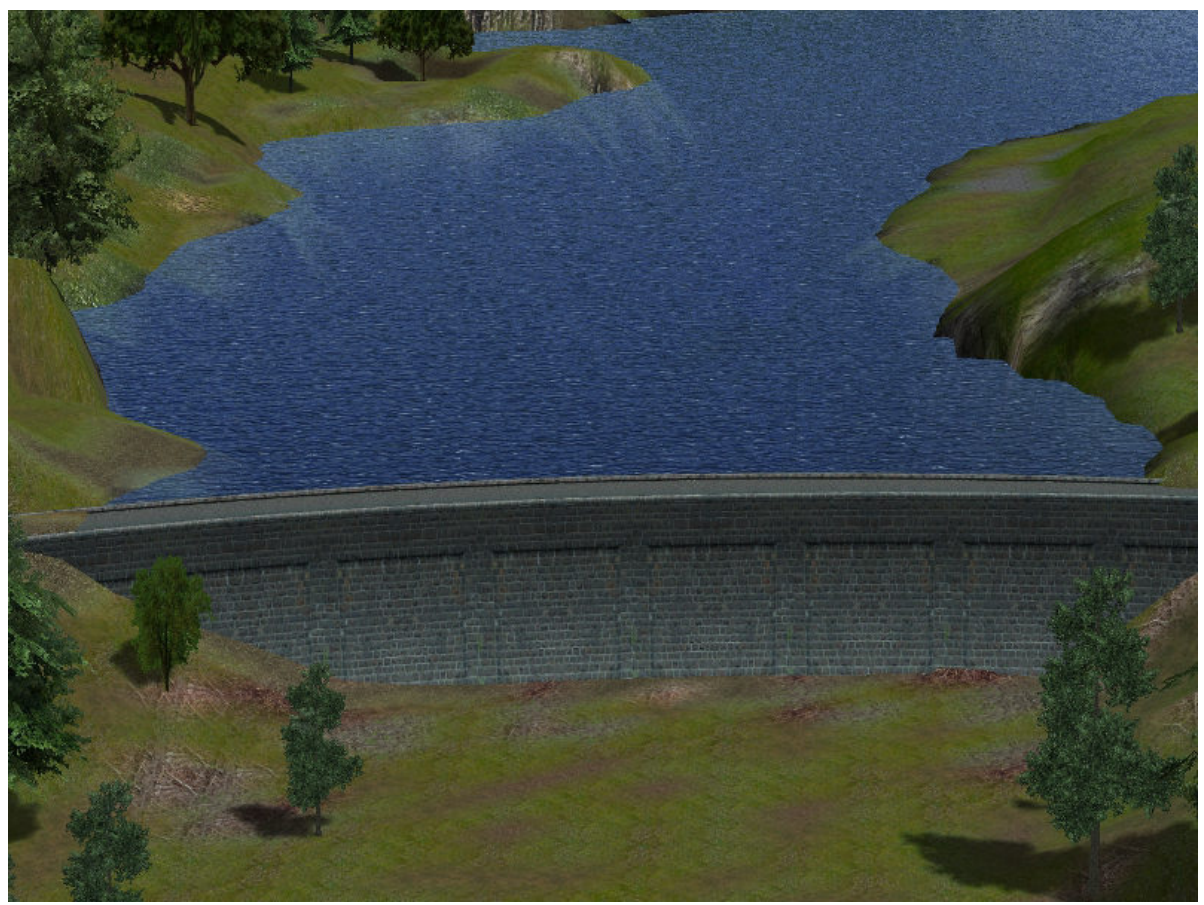

### **3.) Eigene Texturen erstellen**

**Um Texturen zu verändern oder neu zu gestalten braucht Ihr ein herkömmliches Grafikprogramm wie Gimp 2.6 (2.8) oder Paint.Net usw. Die hier genannten sind Freeware u. kostenlos. Den Umgang mit diesen Programmen sollte man beherrschen.** 

**Die mitgelieferten Texturen haben eine Größe von 256 x 512 Pixel Diese Größe darf nicht verändert werden !!! Wenn Ihr nun eine dieser Texturen öffnet , wir nehmen mal die Textur: 1\_Gleismauer\_SB4\_Bergalm seht Ihr Eure Gleismauer unten und darüber den Bereich (Bergalm) zum anpassen oder verändern Den unteren Bereich der Gleismauer bitte nicht verändern ! (Nur für Experten)** 

**Im oberen Bereich könnt Ihr zum Beispiel die grüne Rasenfläche "Bergalm" durch einen Schotter ersetzen. Oder den Farbton einfach nur aufhellen oder abdunkeln usw. Wichtig ist lediglich das Eure "Kreation" am Ende als .bmp oder** 

### **.tga bzw. .png oder .dds Datei und unter einem neuen Namen gespeichert wird !!!**

**(Anderenfalls wird das "original" überschrieben und ist weg !)** 

**Eigene Texturen bekommen grundsätzlich auch eigene Namen !!!** 

# **Verwendungsbeispiel:**

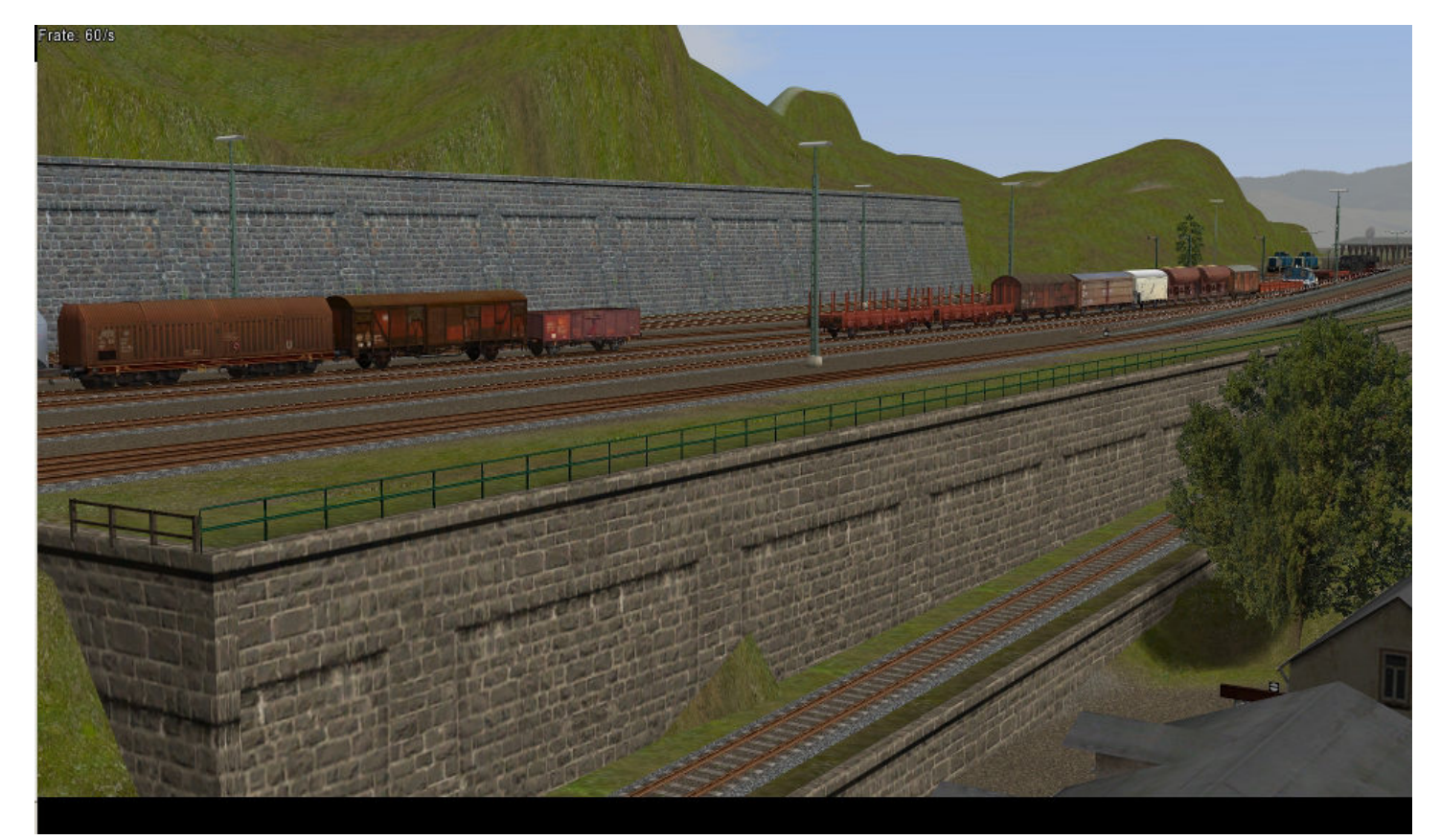

Oben die 1\_Gleismauer\_schraeg\_HL\_SB4 mit original Textur Im unteren Abschnitt die 1 Gleismauer gerade HR\_SB4 leicht Braun eingefärbt

**Durch geschicktes verbinden und kombinieren der einzelnen Elemente lässt sich nahezu jede in sich geschlossene "Form" erzeugen.** 

**Bei der geraden Gleismauer ist es mit der "Objekt skalieren" Funktion außerdem möglich , die Breite der Gleismauer auf ein vielfaches zu vergrößern So kann aus 2-gleisig schnell 8-gleisig oder mehr werden. Wenn in diesem Fall auch ein Gleismauerabschluss erforderlich wird , dient uns ein halber Spline , also zB. 1\_Gleismauer\_gerade\_HR\_SB4 als Abschluss. Dieser Spline wird dann um 90 Grad gedreht und an das Ende gesetzt.** 

#### **Beispiel:**

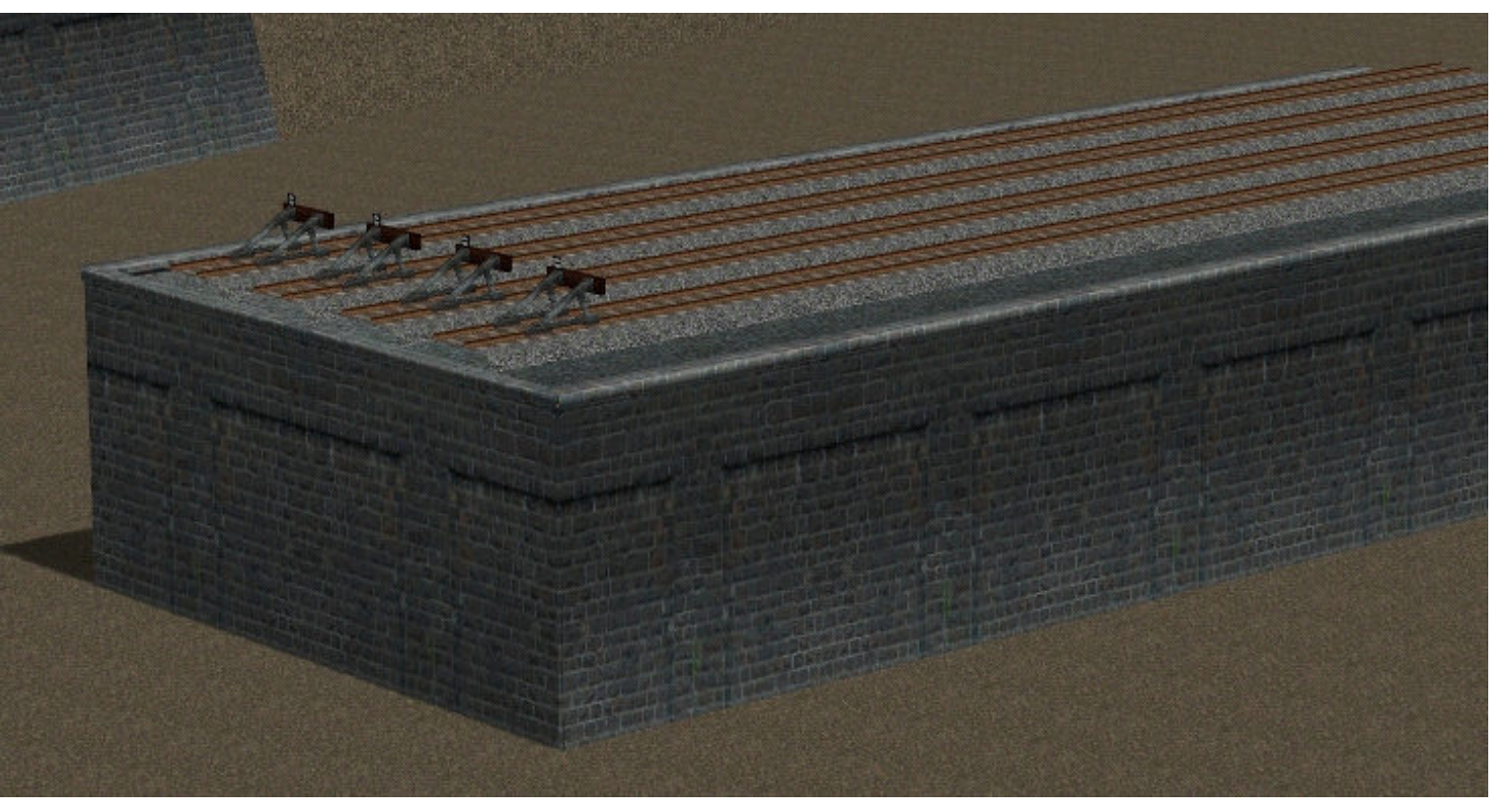

Hier wurde 1 Gleismauer gerade SB4 auf den Faktor 2 skaliert und mit um 90 Grad gedrehtem Spline 1 Gleismauer gerade HR der Abschluss angesetzt

Vielen Dank für den Erwerb und viel Spaß mit den Gleismauern wünscht SB4 (Stefan Böttner)